Anleitung Zoom HELPDESIGN • JÖRG ERTELT

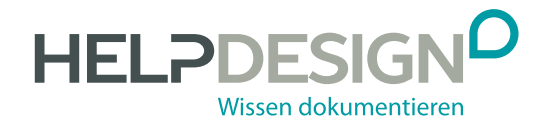

### Impressum

#### Copyright

© 2020, HELPDESIGN • JÖRG ERTELT Alle Rechte vorbehalten. Die Weitergabe und Einsicht dieser Publikation an bzw. durch Dritte ist verboten. Nachdruck und Vervielfältigung – auch auszugsweise – ist verboten.

#### Haftungsausschluss

HELPDESIGN • JÖRG ERTELT ist bemüht, seine Publikationen nach neuesten Erkenntnissen zu erstellen. Deren Richtigkeit sowie inhaltliche und technische Fehlerfreiheit werden ausdrücklich nicht zugesichert. HELPDESIGN • JÖRG ERTELT gibt auch keine Zusicherung für die Anwendbarkeit oder Verwendbarkeit dieser Publikation zu einem bestimmten Zweck. Der Einsatz und Nutzung dieser Publikation fällt ausschließlich in den Verantwortungsbereich des jeweiligen Kunden.

### Hinweis zu Links in dieser Dokumentation

HELPDESIGN • JÖRG ERTELT ist als Inhaltsanbieter gemäß den allgemeinen Gesetzen, insbesondere nach § 7 Abs. 1 Telemediengesetz für die "eigenen Inhalte", die auf dieser Website zur Nutzung bereitgehalten werden, verantwortlich.

Alle Inhalte werden mit der gebotenen Sorgfalt und nach bestem Wissen erstellt.

Von diesen eigenen Inhalten sind Verweise auf externe Websiten ("Links") zu unterscheiden. Diese "fremden Inhalte" wurden bei der erstmaligen Linksetzung darauf überprüft, ob sie eine zivil- oder strafrechtliche Verantwortlichkeit auslösen. Auf die zukünftige Gestaltung der Inhalte durch die jeweiligen Anbieter haben wir jedoch keinen Einfluss.

HELPDESIGN • JÖRG ERTELT prüft die verlinkten Inhalte nicht ständig auf Veränderungen. Sollten aus Ihrer Sicht die verlinkten externen Seiten gegen geltendes Recht verstoßen oder sonst unangemessen sein, teilen Sie uns dies bitte mit.

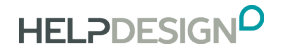

#### Kontakt

HELPDESIGN • JÖRG ERTELT Ulrichstraße 1 73240 Wendlingen am Neckar

- $\frac{1}{2}$  +49 (0) 7024 40 47 46
- joerg.ertelt@helpdesign.eu
- $\frac{1}{4}$  +49 (0) 7024 40 47 49
- **M** birgit.becker@helpdesign.eu

www.helpdesign.eu

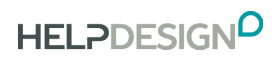

#### INHALT

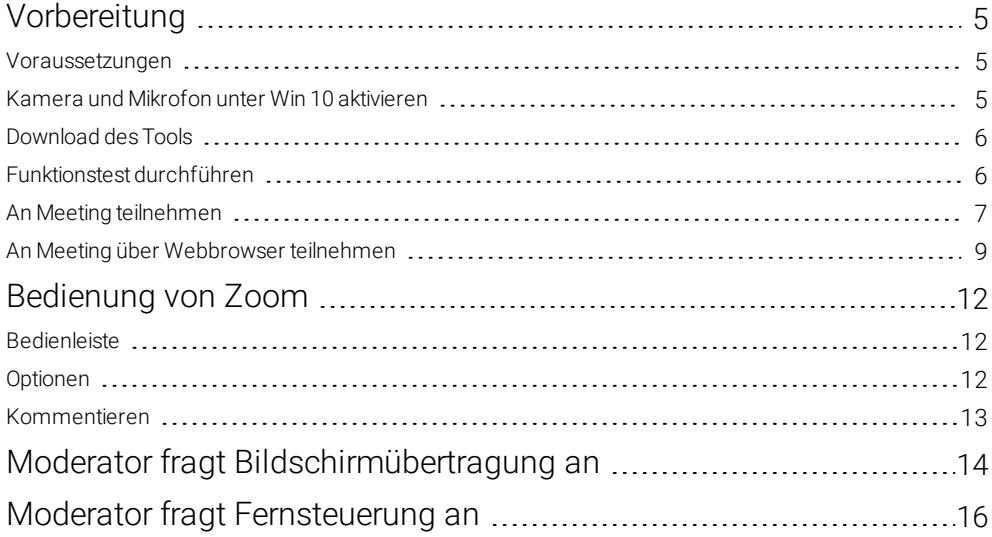

# <span id="page-4-1"></span><span id="page-4-0"></span>Vorbereitung

## VORAUSSETZUNGEN

Bevor Sie starten, beachten Sie bitte folgende Punkte:

- **P** Prüfen Sie, ob Ihr Mikrofon, Ihr Lautsprecher und Ihre Kamera angeschlossen, freigegeben und funktionsfähig sind.
- Stellen Sie sicher, dass Ihre Geräte während des Webinars ausreichend mit Strom versorgt sind. Beachten Sie, dass das Webinar mehrere Tage dauern kann.
- **O** Schalten Sie alle lärmerzeugenden Geräte aus, z. B. Mobiltelefone, Wecker usw.
- **P** Achten Sie darauf, was im Hintergrund zu sehen ist.
- Achten Sie auf gute Beleuchtung, vermeiden Sie Gegenlicht usw.

### <span id="page-4-2"></span>KAMERA UND MIKROFON UNTER WIN 10 AKTIVIEREN

Falls Ihre Kamera und Ihr Mikrofon nicht funktionieren, prüfen Sie ob beides in Windows eingeschaltet ist.

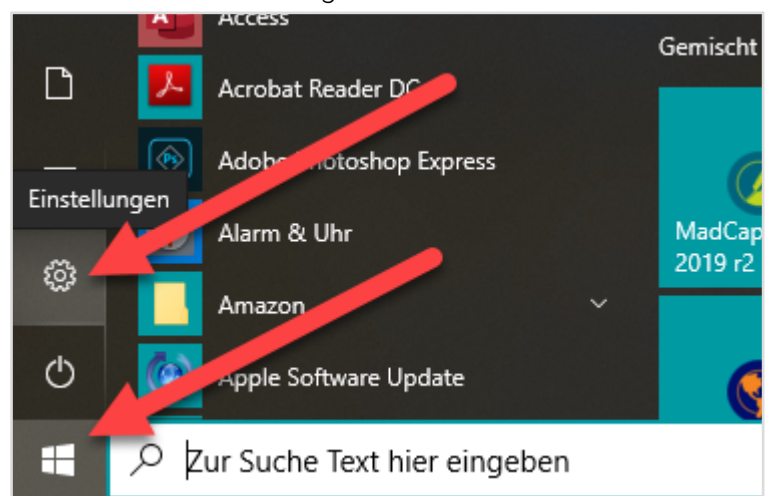

1. Öffnen Sie die Einstellungen über die Windows-Schaltfläche

- 2. Klicken Sie auf den Eintrag Datenschutz
- 3. Klicken Sie links auf den Eintrag Kamera bzw. Mikrofon
- 4. Prüfen Sie, ob Kamera und Mikrofon aktiviert sind. Falls nicht, ändern Sie die Einstellung. Unter Umständen müssen Sie im unteren Bereich des Fensters der App noch erlauben auf Ihre Kamera und Ihr Mikrofon zuzugreifen.

## <span id="page-5-0"></span>DOWNLOAD DES TOOLS

Zoom installiert sich automatisch, wenn Sie an einem Meeting teilnehmen. Wir empfehlen jedoch, Zoom bereits vorab zu installieren. So können Sie bei Bedarf Unterstützung von uns oder Ihrer IT-Abteilung erhalten, falls Probleme auftreten.

- 1. Zoom herunterladen: <https://zoom.us/client/latest/ZoomInstaller.exe>
- 2. Download startet
- 3. Klicken Sie auf die Datei und starten Sie die Installation

#### HINWEIS:

Sie müssen sich nicht registrieren um an einem Meeting teilzunehmen.

## <span id="page-5-1"></span>FUNKTIONSTEST DURCHFÜHREN

Bitte führen Sie vor dem Webinar einen Funktionstest durch, um sicherzustellen, dass keine technischen Schwierigkeiten bestehen.

- 1. Klicken Sie diesen Link: <https://zoom.us/test> und treten Sie dem Test-Meeting bei.
- 2. Sie werden automatisch durch die einzelnen Tests geführt.
- 3. Bei Bedarf können Sie über die untere Bedienleiste im Fenster Zoom-Meeting die Einstellungen für das Audio ggf. auch die Kamera wählen.

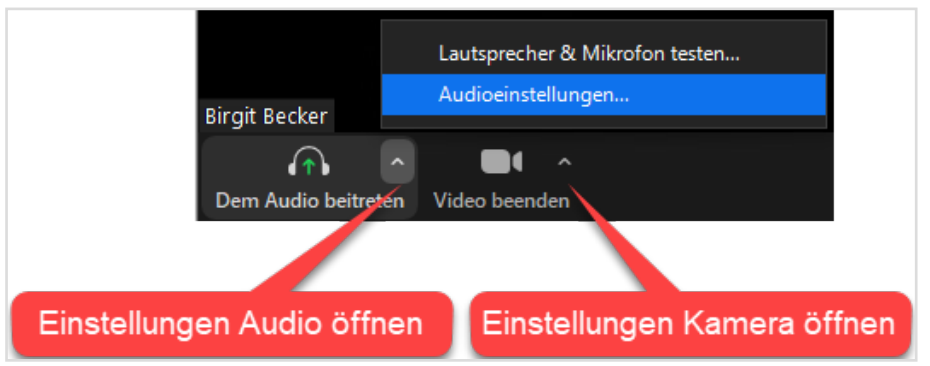

## <span id="page-6-0"></span>AN MEETING TEILNEHMEN

Um an einem Zoom-Meeting teilzunehmen, gehen Sie wie folgt vor:

- 1. Alle nicht benötigten Programme schließen
- 2. Link in der Einladung klicken
- 3. Schaltfläche Zoom öffnen oder Schaltfläche Herunterladen und Ausführen Zoom klicken

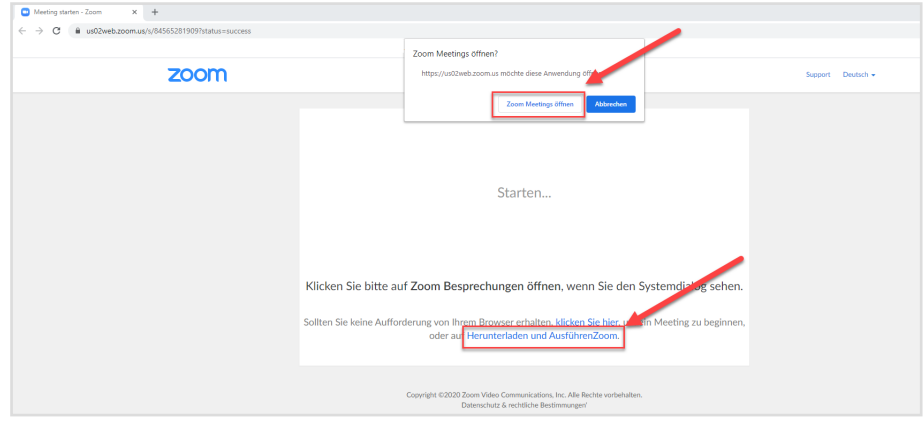

4. Sie werden automatisch mit Ihrem Benutzernamen in der Sitzung angemeldet. Den Namen können Sie jederzeit in der Teilnehmerliste ändern. Die Teilnehmerliste öffnen Sie über das Symbol Teilnehmer.

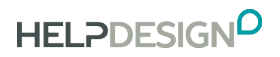

Alternativ können Sie Zoom öffnen und Schaltfläche An Meeting teilnehmen klicken. Geben Sie im folgenden Dialog die Daten an und klicken Sie auf die Schaltfläche Beitreten.

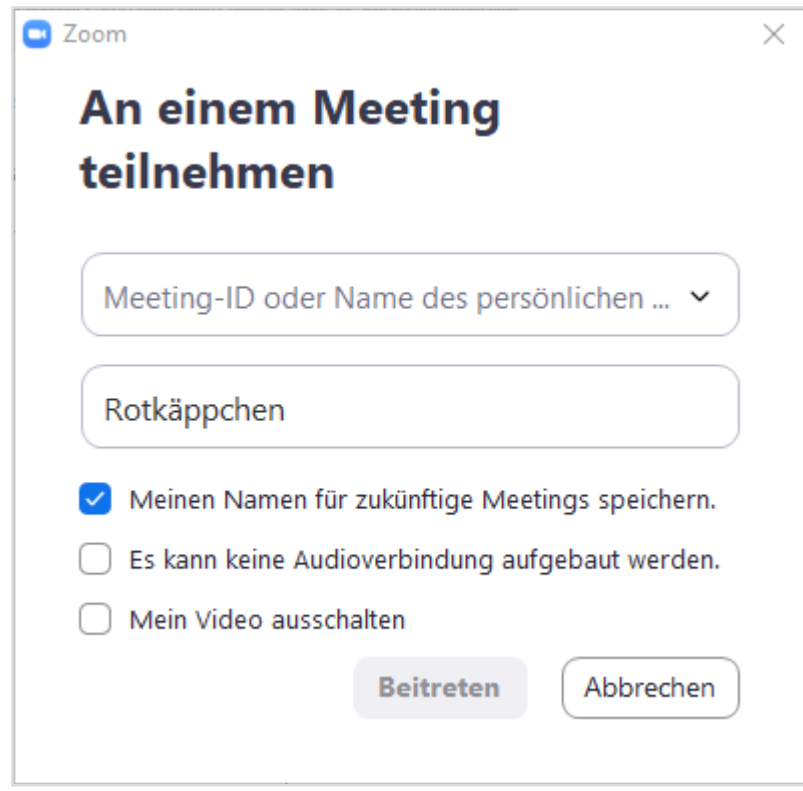

## <span id="page-8-0"></span>AN MEETING ÜBER WEBBROWSER TEILNEHMEN

Wenn erforderlich, können Sie an einem Zoom-Meeting ohne Herunterladen und Ausführen der Anwendung teilnehmen.

#### HINWEIS:

Wir empfehlen die Teilnahme über die Zoom-Anwendung. Die Verbindung ist stabiler, außerdem stehen nicht alle Funktionen zur Verfügung, wenn Sie über den Webbrowser teilnehmen. Beachten Sie bitte auch, dass die Vorgehensweise und Funktionen je nach Webbrowser unterschiedlich sein können.

Gehen Sie wie folgt vor (hier mit Google Chrome):

- 1. Alle nicht benötigten Programme schließen
- 2. Link in der Einladung klicken
- 3. Link treten Sie über Ihren Browser bei klicken

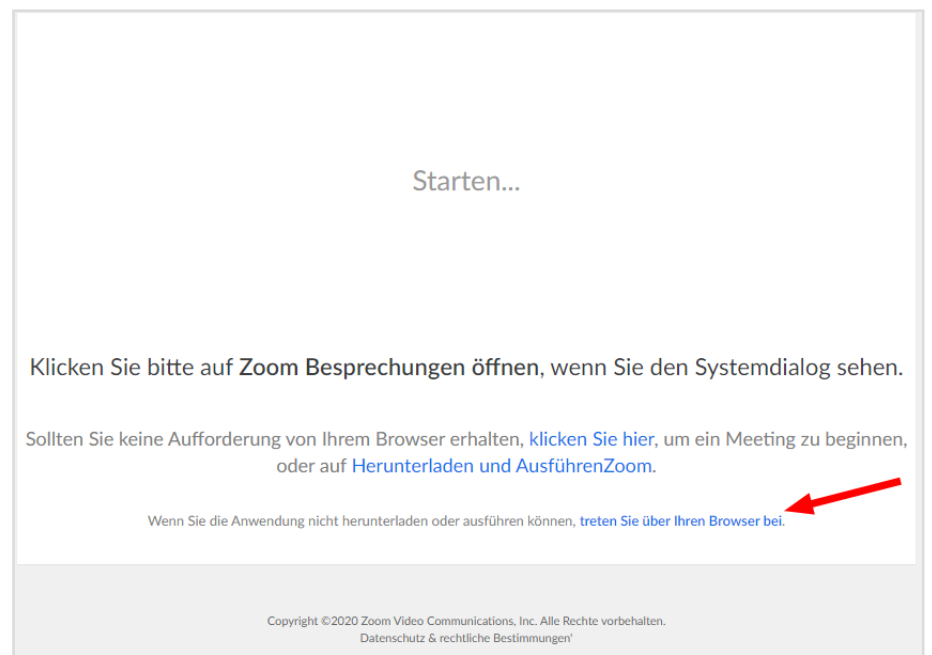

4. Geben Sie Ihren Namen an, der in der Sitzung verwendet werden soll und bestätigen Sie, dass Sie kein Roboter sind. Den Namen können Sie jederzeit in der Teilnehmerliste ändern. Die Teilnehmerliste öffnen Sie über das Symbol **Filmen** Teilnehmer.

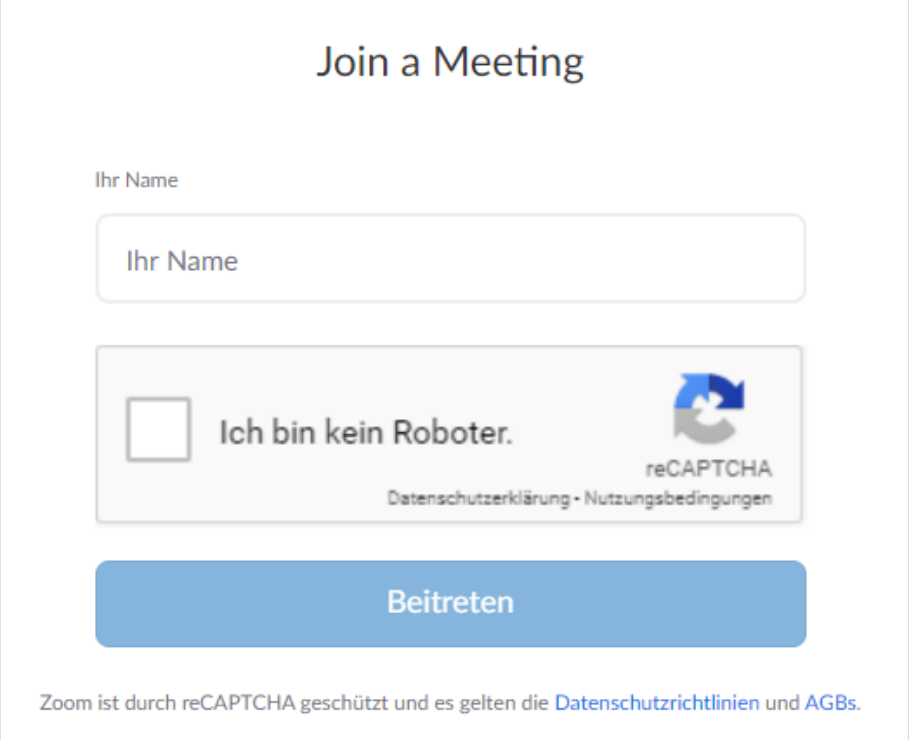

5. Geben Sie das Passwort aus Ihrer Einladung ein.

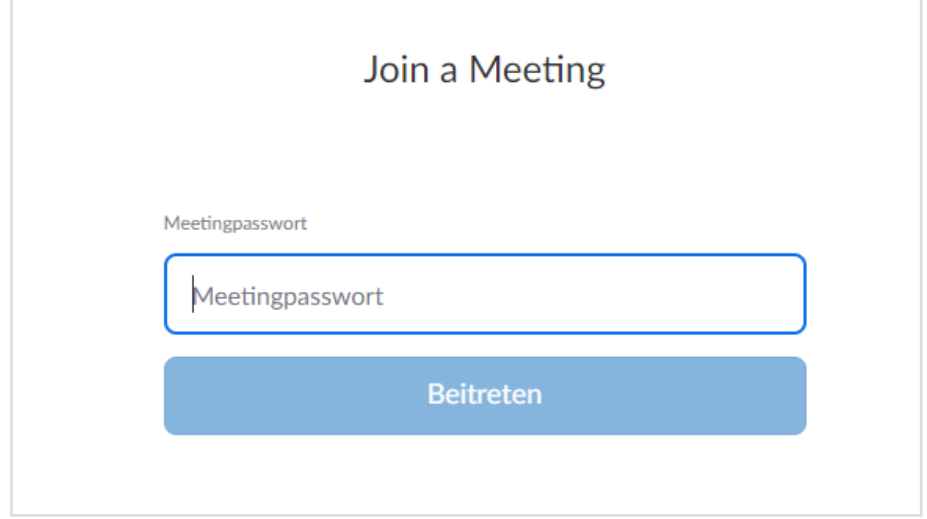

6. Wählen Sie die Audio-Verbindung für das Meeting. Klicken Sie dazu auf das Symbol Audio beitreten links unten und wählen Sie die gewünschte Einstellung.

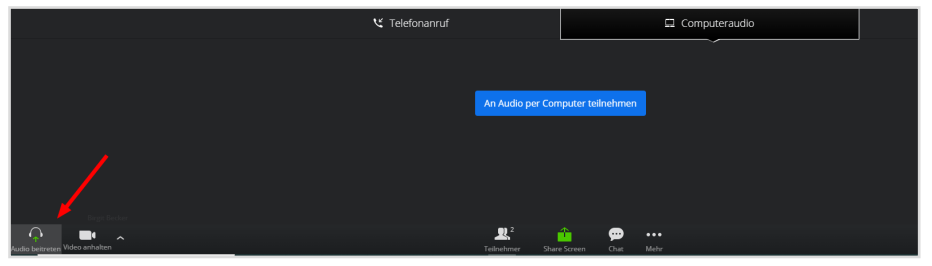

7. Beachten Sie, dass Sie bei einer Teilnahme über den Webbrowser deutlich weniger Optionen und Möglichkeiten haben als über die Zoom-Anwendung.

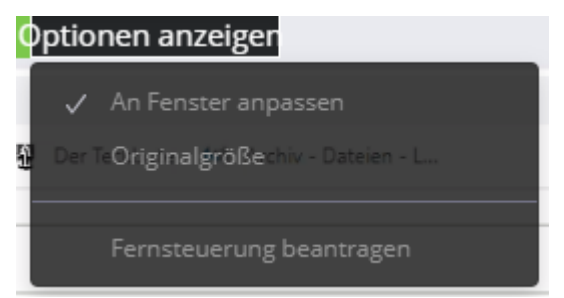

# <span id="page-11-1"></span><span id="page-11-0"></span>Bedienung von Zoom

## BEDIENLEISTE

Zur Bedienung von Zoom stehen am unteren Bildschirmrand verschiedene Funktionen zur Verfügung. Beachten Sie, dass die untere Bedienleiste automatisch ausgeblendet wird. Wenn sie ausgeblendet ist, müssen Sie die Maus an den unteren Bildschirmrand bewegen, um die Leiste wieder einzublenden.

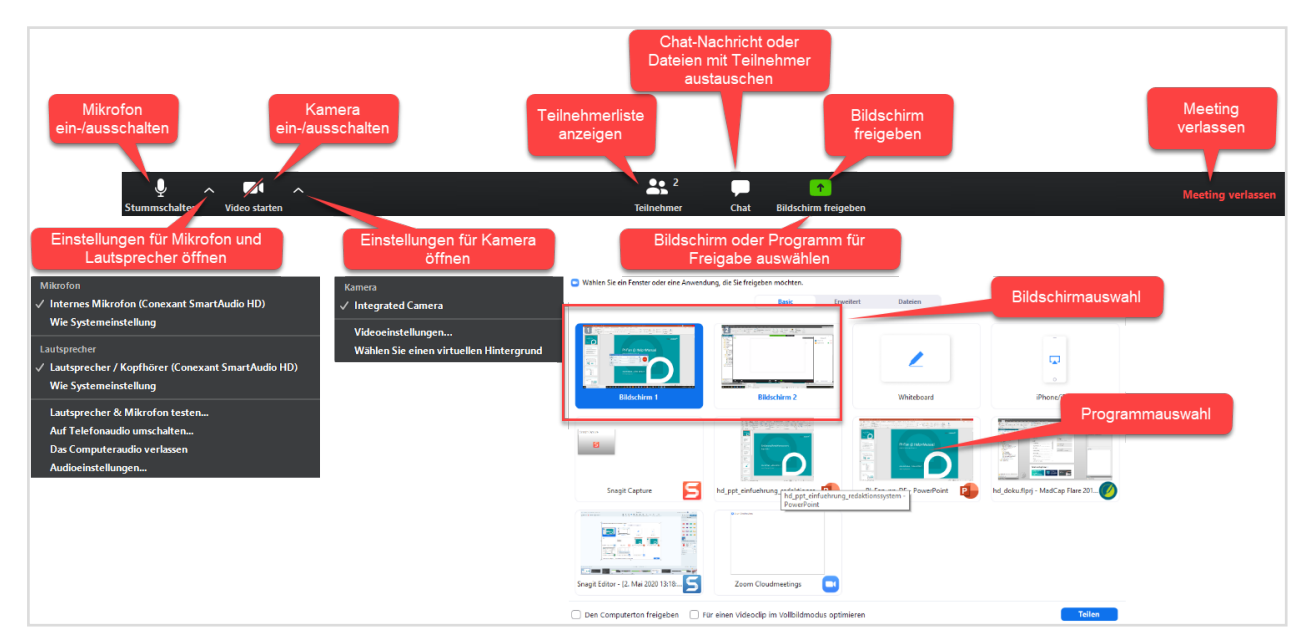

## <span id="page-11-2"></span>OPTIONEN

Am oberen Bildschirmrand stehen zusätzliche Optionen zur Verfügung. Sie können beispielsweise die Fernbedienung beantragen, den Vollbildmodus verlassen oder die Kommentierfunktion aufrufen.

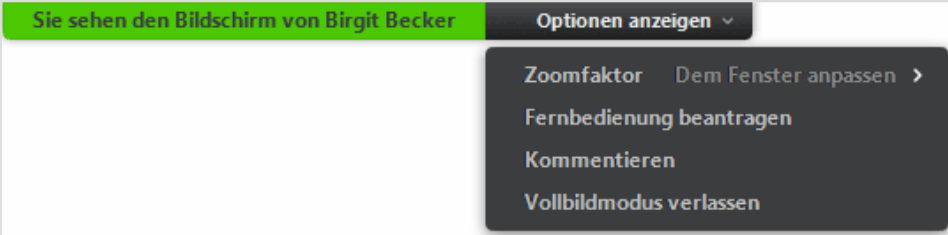

### <span id="page-12-0"></span>KOMMENTIEREN

Mit der Kommentierfunktion können Sie auf dem freigegebenen Bildschirm Markierungen und Kommentare eingeben.

- 1. Bewegen Sie die Maus an den oberen Bildschirmrand und klicken Sie auf die Schaltfläche Optionen anzeigen
- 2. Wählen Sie den Eintrag Kommentieren Die Kommentierleiste wird eingeblendet.

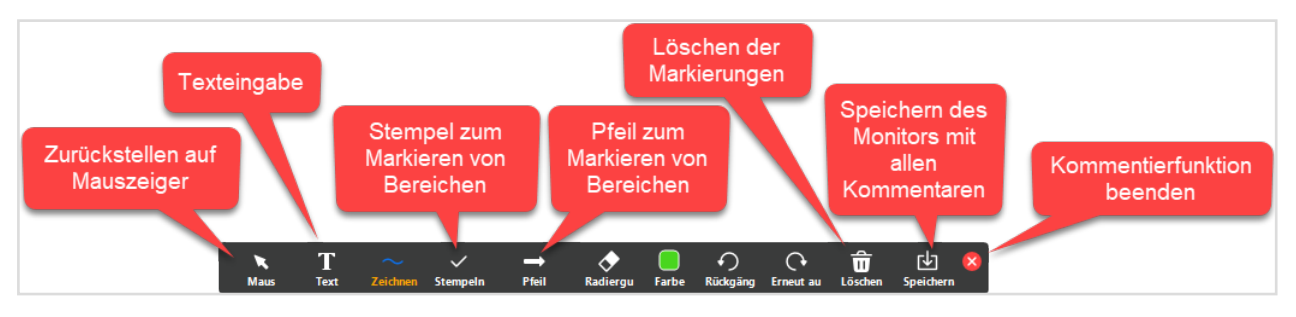

#### HINWEIS:

Wenn Sie die Kommentare speichern, wird auf Ihrem Rechner automatisch ein Verzeichnis Dokumente > Zoom angelegt. In einem weiteren Verzeichnis mit den Meeting-Daten finden Sie die Dateien. Bei Bedarf können Sie dieses Verzeichnis nach dem Meeting wieder löschen.

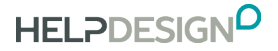

# <span id="page-13-0"></span>Moderator fragt Bildschirmübertragung an

Sie können den Inhalt Ihres Bildschirms an alle Teilnehmer übertragen.

1. Klicken Sie auf das Symbol **Bildschirm freigeben** in der unteren Bedienleiste. Wenn die Bedienleiste ausgeblendet ist, müssen Sie die Maus an den unteren Bildschirmrand bewegen, um die Leiste wieder einzublenden.

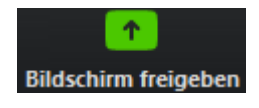

#### HINWEIS:

Wir empfehlen, dass Sie alle nicht benötigten Programme schließen.

2. Wählen Sie, was Sie den anderen Teilnehmern zeigen möchten. Sie können einen Ihrer Bildschirme wählen oder ein Programm das Sie geöffnet haben. Je nach Auswahl werden Ihre Inhalte übertragen. Alternativ können Sie auch beispielsweise ein Whiteboard öffnen.

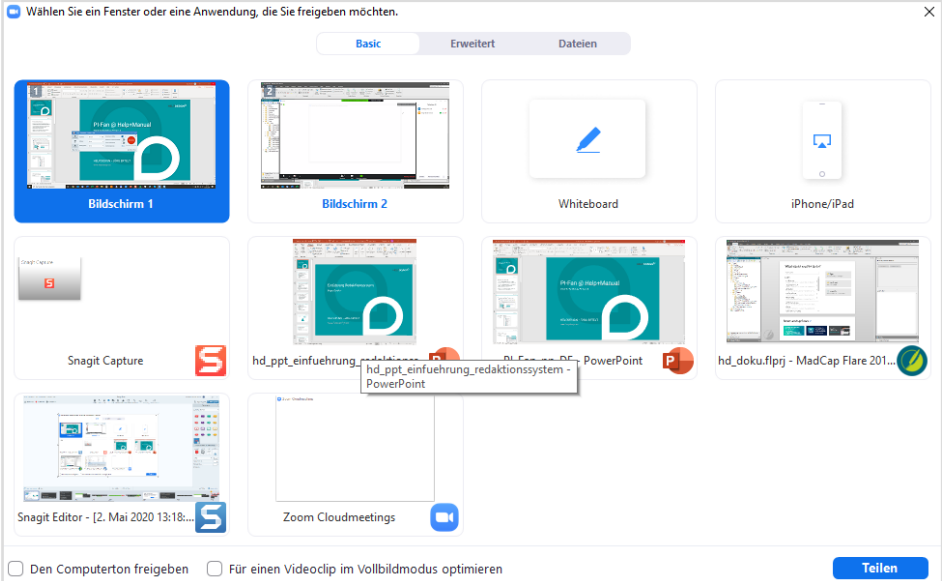

#### 3. Klicken Sie auf die Schaltfläche Teilen

#### HINWEIS:

Beachten Sie, dass die Bedienleiste an der oberen Bildschirmrand wechselt, wenn Sie Ihren Bildschirm mit anderen teilen.

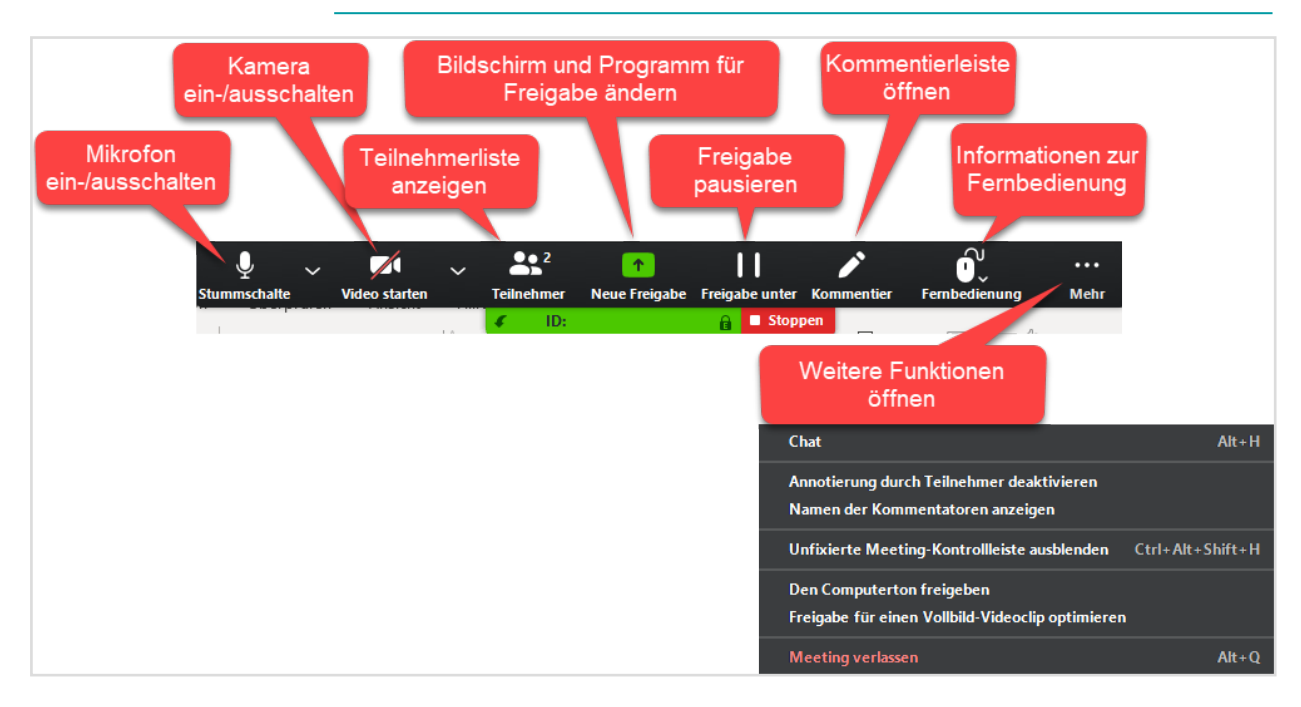

# <span id="page-15-0"></span>Moderator fragt Fernsteuerung an

Sie können dem Moderator erlauben Ihren Rechner Änderungen vorzunehmen. Erst nach Ihrer Freigabe kann der Moderator Ihren Computer fernsteuern.

1. Moderator stellt Anfrage zur Freigabe der Fernsteuerung.

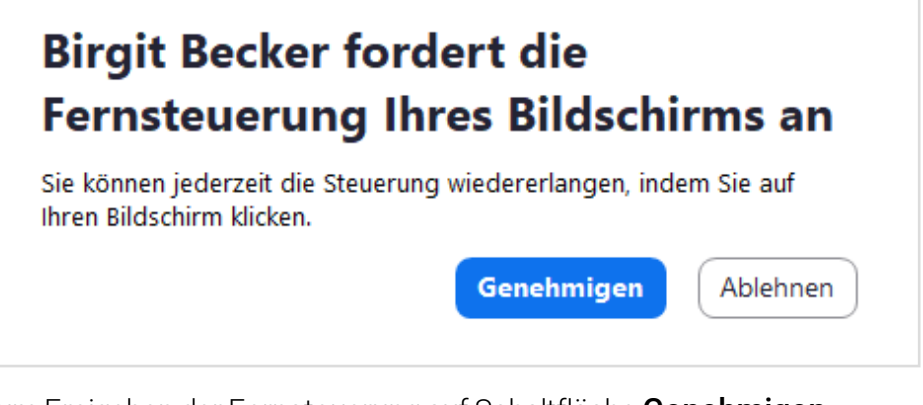

2. Zum Freigeben der Fernsteuerung auf Schaltfläche Genehmigen klicken

Nach Ihrer Freigabe kann der Moderator Ihren Computer fernsteuern. Die Freigabe wird am oberen Bildschirmrand angezeigt. Sie können jederzeit auf Stoppen klicken, um die Fernsteuerung zu beenden.

Birgit Becker steuert Ihren Bildschirm **B** Stoppen